# **ijcansetp Documentation**

*Release latest*

**Jun 08, 2022**

# **CONTENTS**

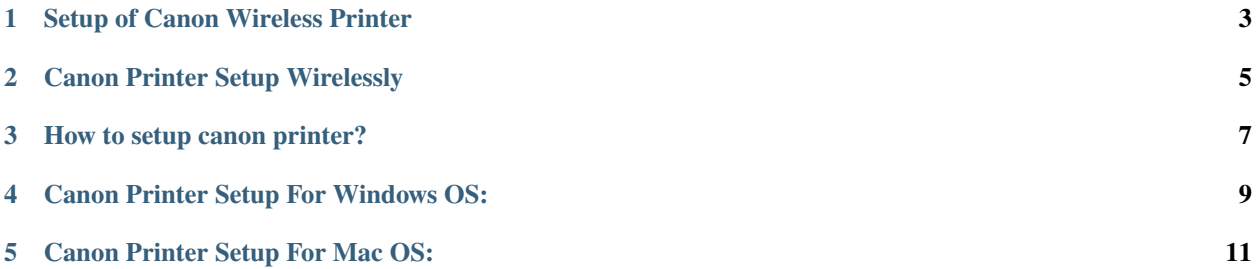

# **Let's Get Started**

Although there are multiple brands of printers in the market, Canon is the first choice of users when it comes to perfect print. Canon is well-known for its high-quality printing. In order to use the printer, the first step is its canon printer setup.

## **SETUP OF CANON WIRELESS PRINTER**

<span id="page-6-0"></span>If a user wants to know how to setup Canon wireless printer, then it can be easily carried out by following a set of instructions. [canon.com/ijsetup](https://ijcansetp.rtfd.io/en/latest/) printer wireless setup is used to connect a user's computer and the Canon printer via wireless network. If a wireless connection is established, there will be an advantage of printing anywhere using the device. If a file is saved in the device and it needs to be printed, just select the file and get it printed.

## **CANON PRINTER SETUP WIRELESSLY**

<span id="page-8-0"></span>Thinking about how to set up a [canon.com/ijsetup](https://ijcansetp.rtfd.io/en/latest/) on your Mac, Windows, iPad, iPhone, iPod or Android phone? Essentially download the **"Canon PRINT App"**, press your printer wireless to connect button and the information stored on your device, including your WiFi password and name, will automatically be moved to make the setup process quicker and simpler than any time.

#### **THREE**

#### **HOW TO SETUP CANON PRINTER?**

#### <span id="page-10-0"></span>**If the router does not have WPS feature, use this method. Below mentioned are the guidelines when a user wants to know how to setup Canon printer using this method.**

- 1. Connect computer to printer for the network settings.
- 2. Load the input tray with papers.
- 3. Press & hold the resume or cancel button for a few seconds.
- 4. In the printout of the information page, check the connection status.
- 5. Verify the network name also.
- 6. Ensure that the printer is switched on and properly connected for setup. For wired connection, ethernet cable is required.
- 7. Check if the required drivers are already installed on the system.
- 8. Connect the printer to the internet and check its speed.
- 9. In case of a router, connect the computer and printer to the router.

**FOUR**

## **CANON PRINTER SETUP FOR WINDOWS OS:**

- <span id="page-12-0"></span>1. Click on Start and then Settings to open it.
- 2. Then, Devices is clicked in the Settings window.
- 3. Under this option, select Printer and Scanners and then choose the option of
- 4. Add the printer or scanner. It will add a printer in the list.
- 5. Connect it to the same network as of printer.

#### **FIVE**

#### **CANON PRINTER SETUP FOR MAC OS:**

- <span id="page-14-0"></span>1. The first step is to choose System Preferences and select Printers & Scanners.
- 2. Select + symbol to add the printer.
- 3. In the available list, select the printer and add it.
- 4. In the case of a router, connect the Mac device and printer to the same network.
- 5. To ensure the connection, take the test print.